# **AutoTweetNG**

#### How to AutoTweet from Joomla in 5 minutes

<http://www.extly.com/how-to-autotweet-in-5-minutes-from-joomla.html>

Presentation based on Joomla 3 and AutoTweetNG 7.4

2014-08-11

#### **How to AutoTweet from Joomla in 5 minutes**

#### In this presentation, we are going to show how you can **AutoTweet** *from Joomla to Facebook, Twitter, or LinkedIn.*

If you are looking for Google+ Moments channel support: [www.extly.com/autotweetng-joocial-publishing-to-gplus-profiles-and-pages.html](http://www.extly.com/autotweetng-joocial-publishing-to-gplus-profiles-and-pages.html)

> Product Page: <http://www.extly.com/autotweet-ng-pro.html> Support: <http://support.extly.com> Community Forum Support: <http://www.extly.com/forum/index.html>

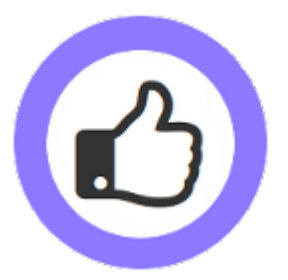

#### **Prerequisites**

- AutoTweetNG Free or PRO v7 or superior
- A Facebook account
- A Twitter account
- $\circ$  A LinkedIn account  $\blacksquare$
- System requirements:
	- Joomla 2.5 / Joomla 3.0
	- PHP 5.3 or superior
	- MySQL 5.5, or superior (recommended)

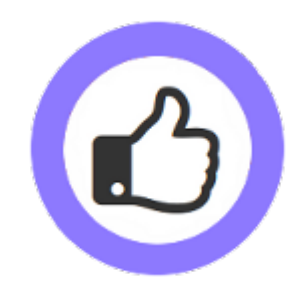

# **Configuration Steps**

- 1. Download & Install
- 2. Create and authorize Social Channels
	- a. Add Facebook Channel
	- b. Add Twitter Channel
	- c. Add LinkedIn Channel
- 3. Create a new article to test a Post
- 4. Advanced: Posting on page load vs cronjob task
- 5. One last word

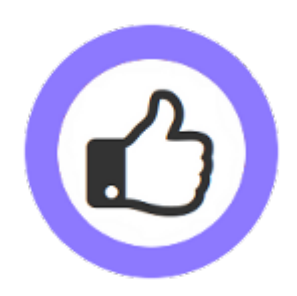

# **Download & Install AutoTweetNG**

#### Download, unzip and install AutoTweetNG in Joomla backend with standard procedure.

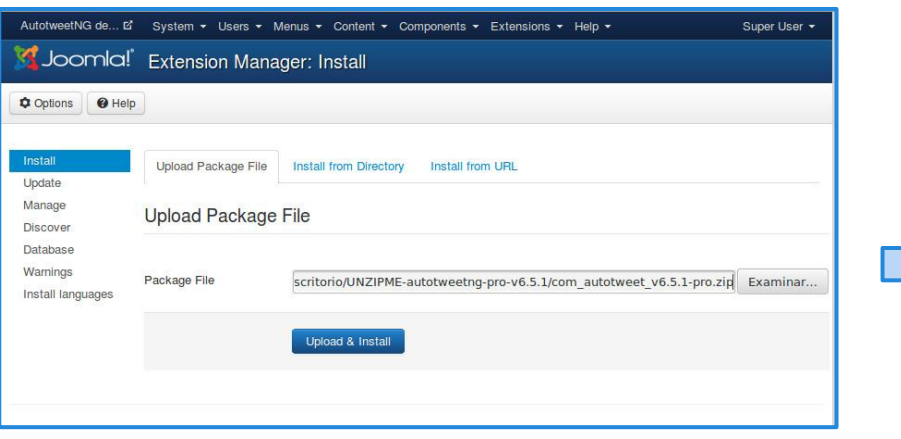

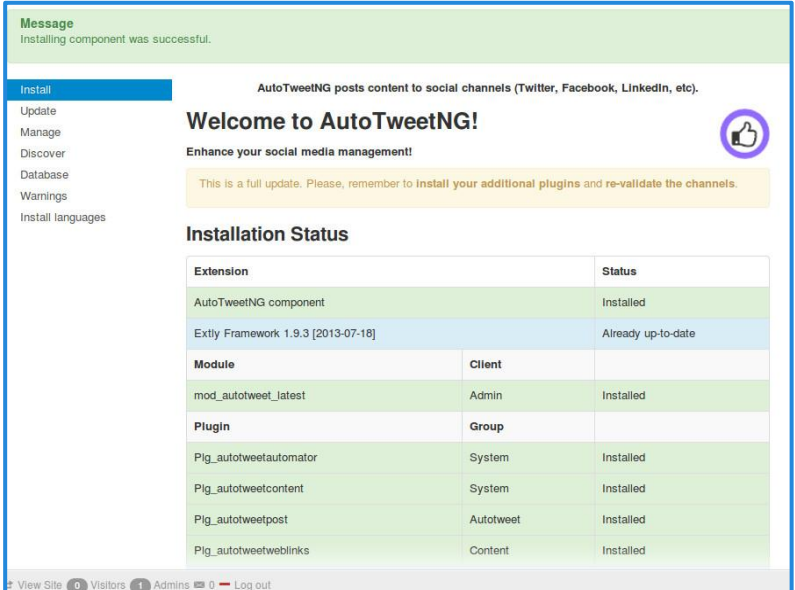

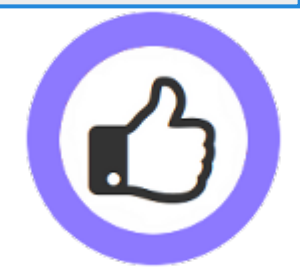

About AutoTweetNG updates:

Install the update with the same procedure.

## **Download & Install AutoTweetNG**

- **AutoTweetNG** component has been installed.
- **System plugin AutotweetAutomator** has been installed and enabled, to process new content and posts every 3 minutes.
- **System plugin AutotweetContent** has been installed and enabled, to publish Joomla content.

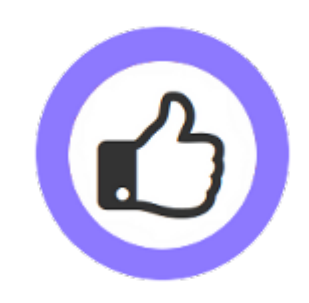

### **Create and authorize Social Channels**

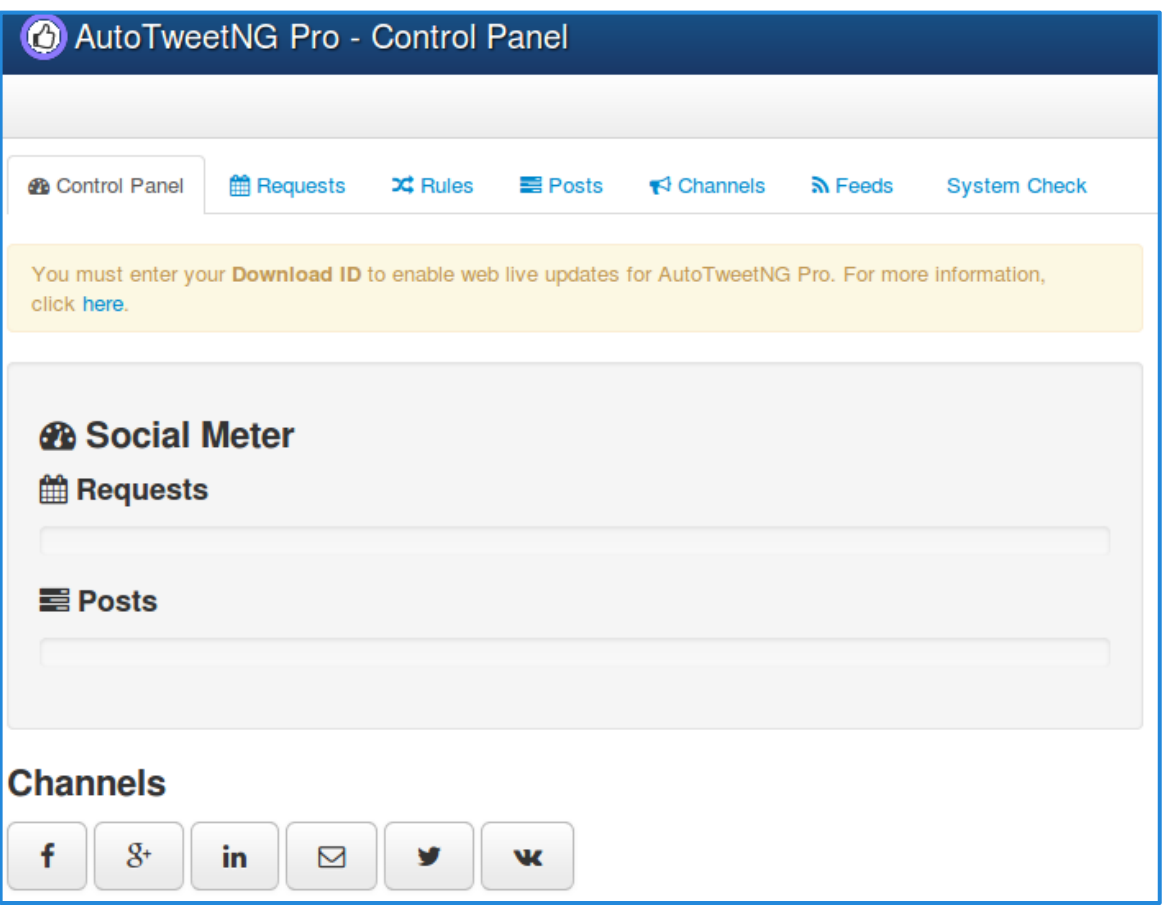

○ Go to **AutoTweetNG Control Panel** to create and authorize social channels

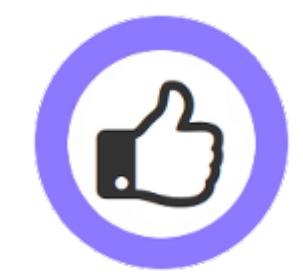

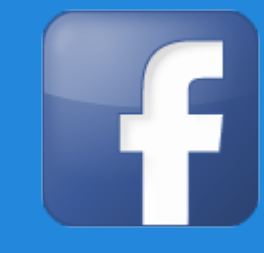

- AutoTweetNG requires the Facebook account authorization.
- Each Profile, Page or Group is a different channel.

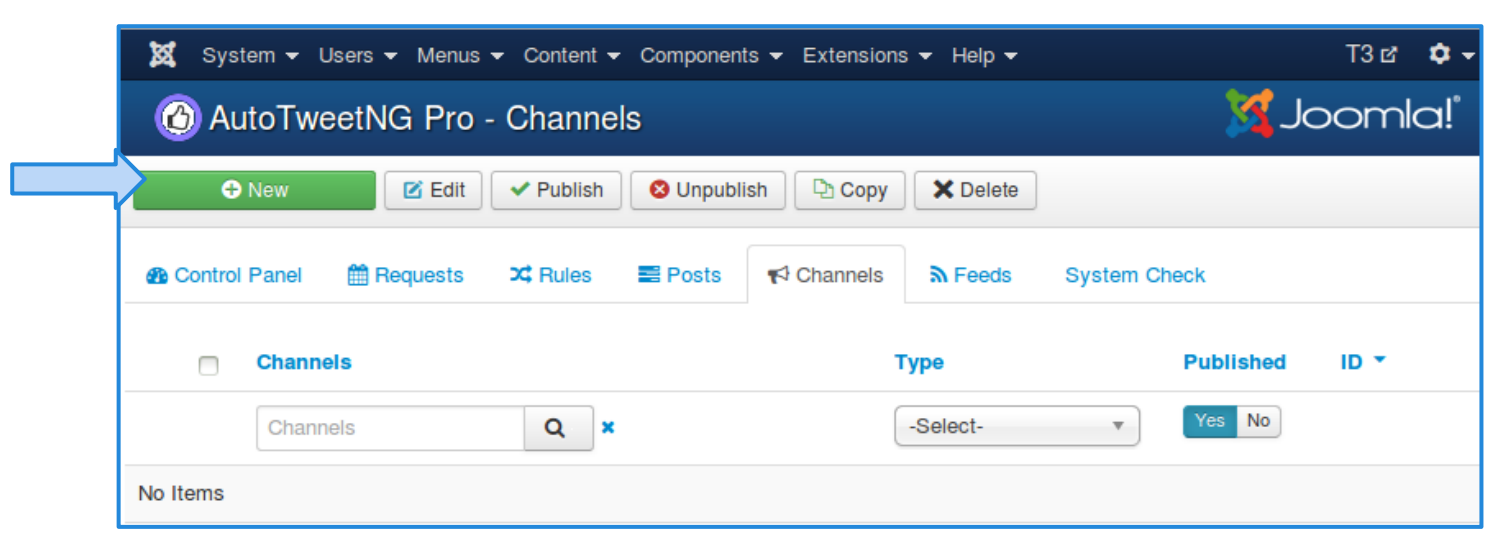

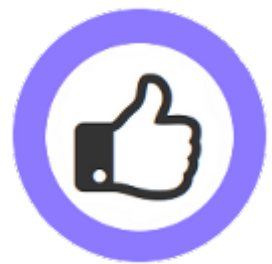

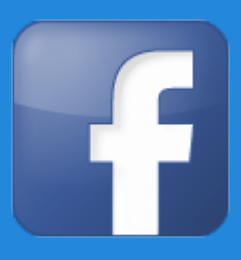

- Assign channel type and data, and select "Use Your Own App"=Yes
- Create your App

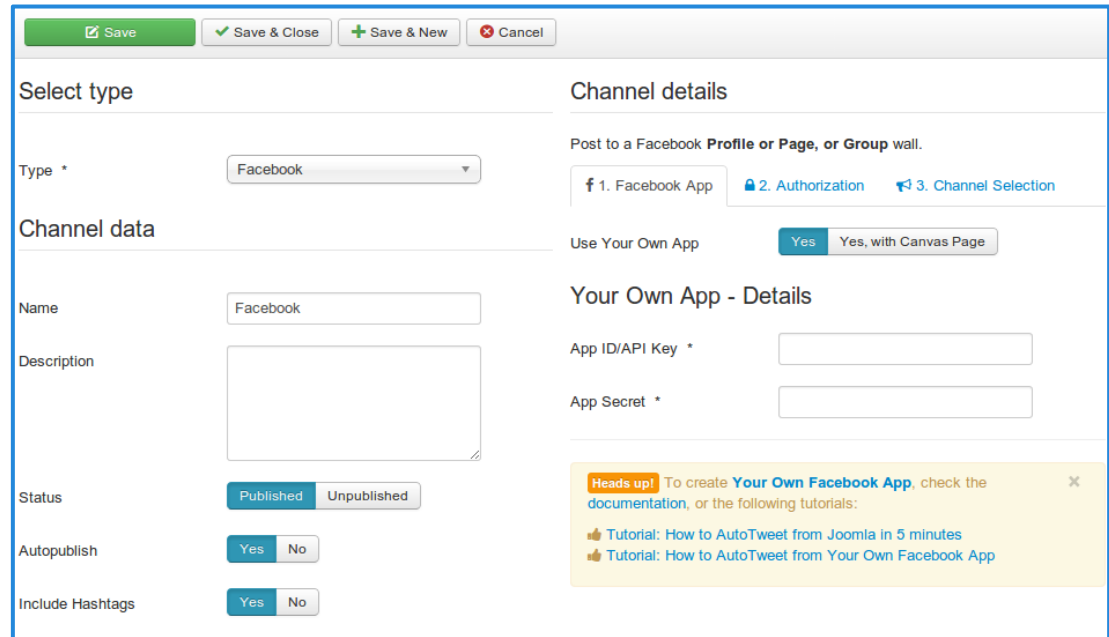

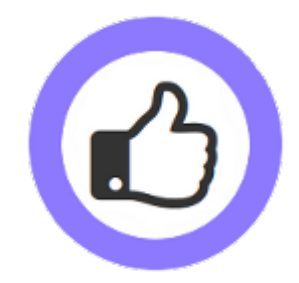

 [Tutorial: How to AutoTweet from Your Own Facebook App](http://www.extly.com/how-to-autotweet-from-your-own-facebook-app.html)

**Create a Facebook App**

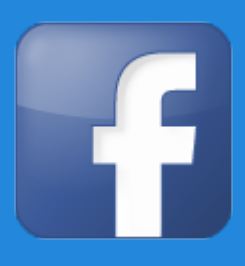

- ○Login at <https://developers.facebook.com/apps>with your Facebook username and password
- Create New App
- Define App name

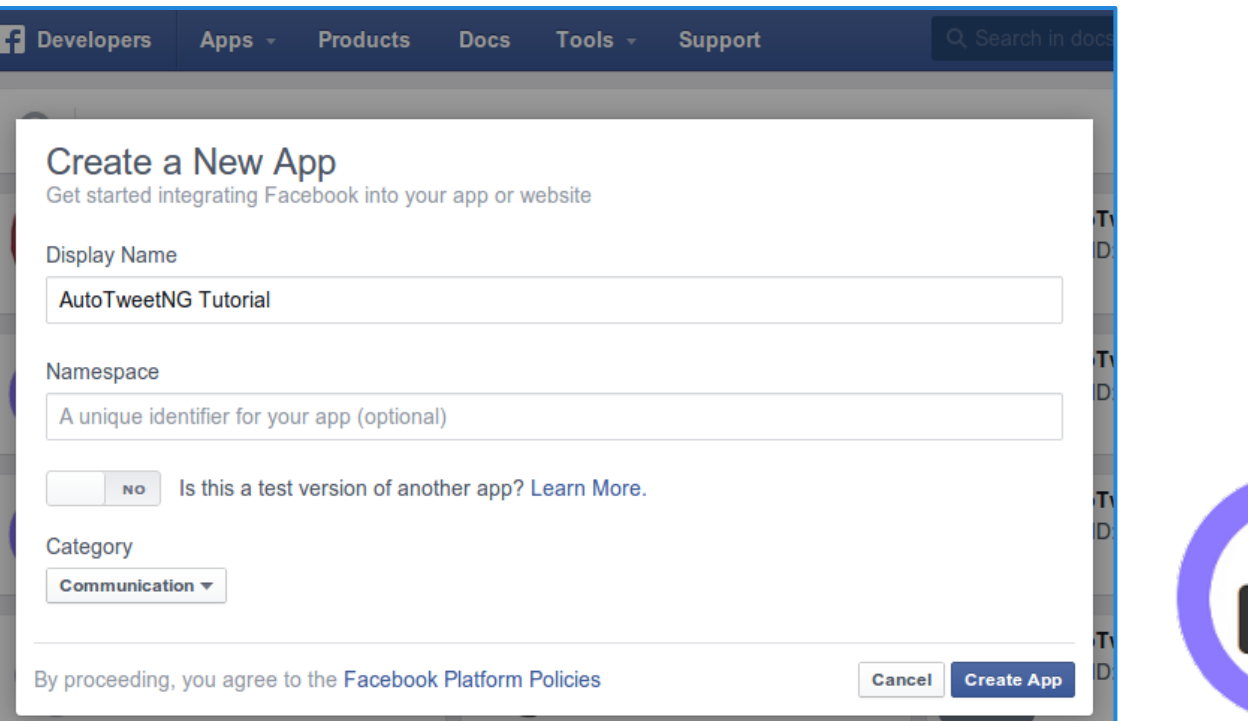

#### **Add channel / Facebook Create a Facebook App**

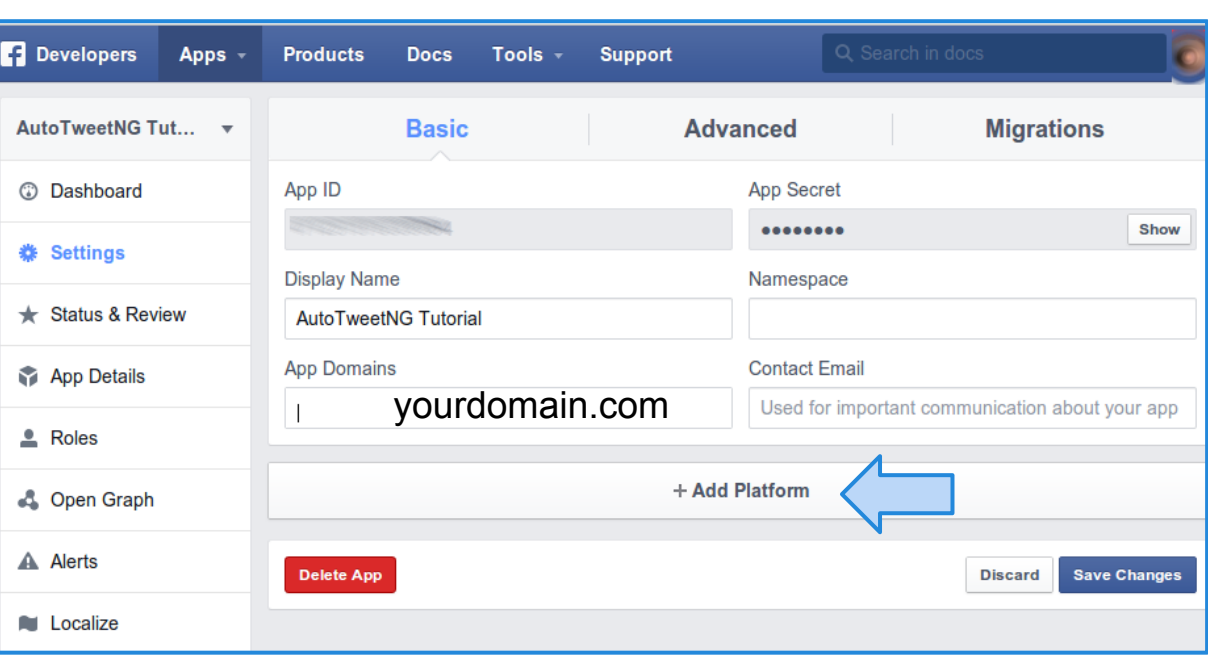

Now, you have your own:

- App ID
- App Secret

#### *Don't forget to:*

- *● Fill App Domain,*
- *● Add Platform*

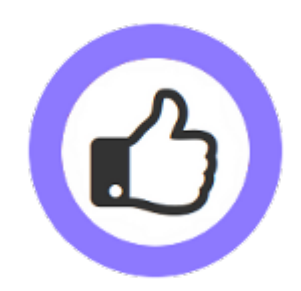

#### **Add channel / Facebook Create a Facebook App**

**P** Developers

**AutoTweetNGT** 

**C** Dashboard

**※ Settings** 

Status & Rev

**App Details** 

**C** Open Graph

**2** Roles

A Alerts

**N** Localize

Canvas Paymont

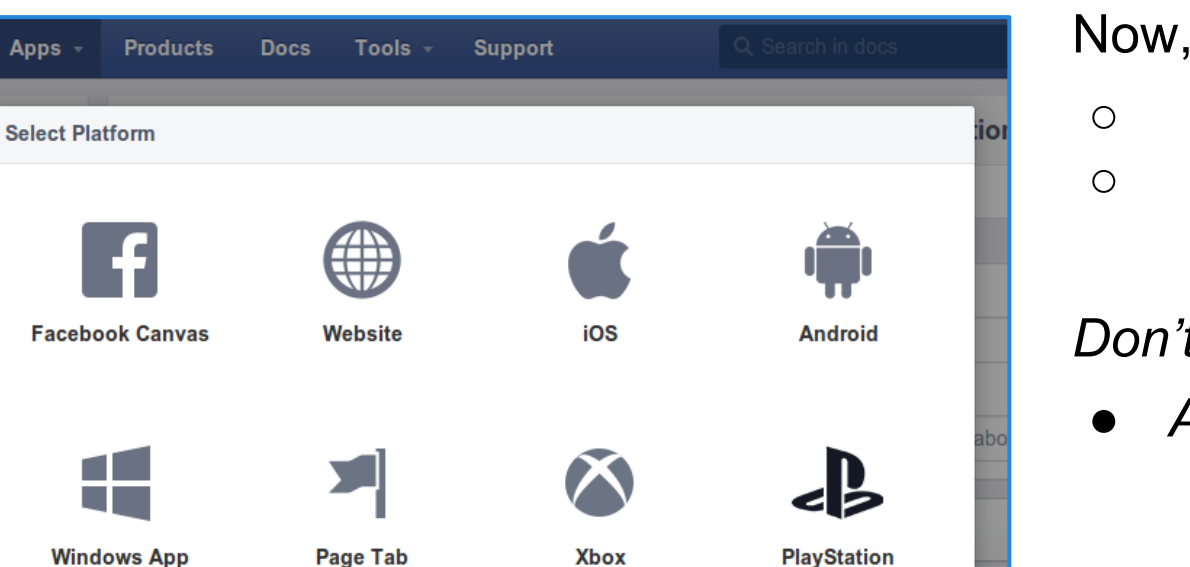

Cancel

Now, you have your own:

- App ID
- App Secret

#### *Don't forget to:*

*● Add Platform*

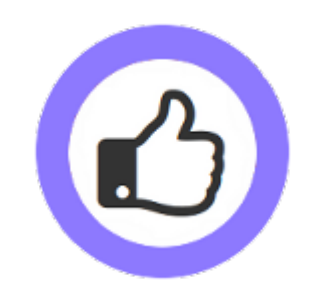

**Create a Facebook App**

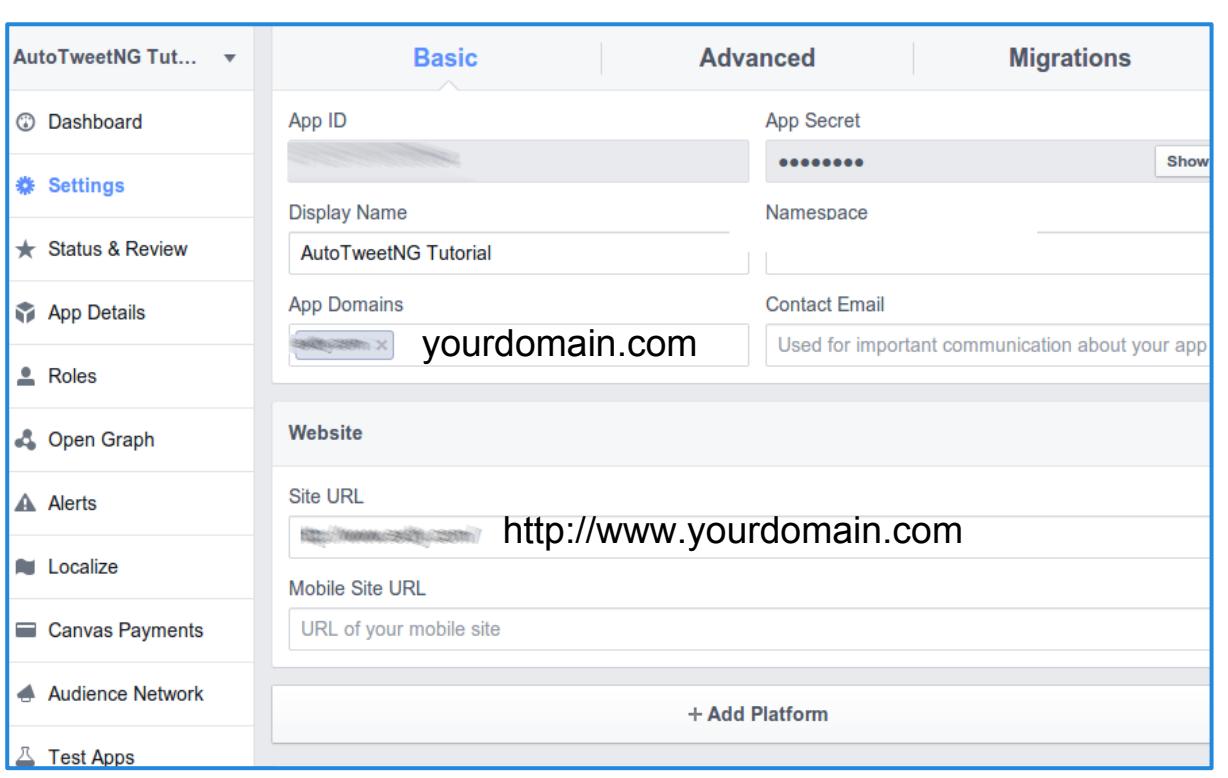

Now, you have your own:

○ App ID

○ App Secret

*Don't forget to fill:*

- *● App Domain,*
- *● Contact Email*
- *● Site URL*

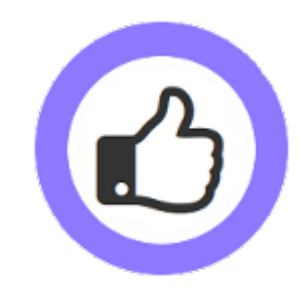

#### **Create a Facebook App**

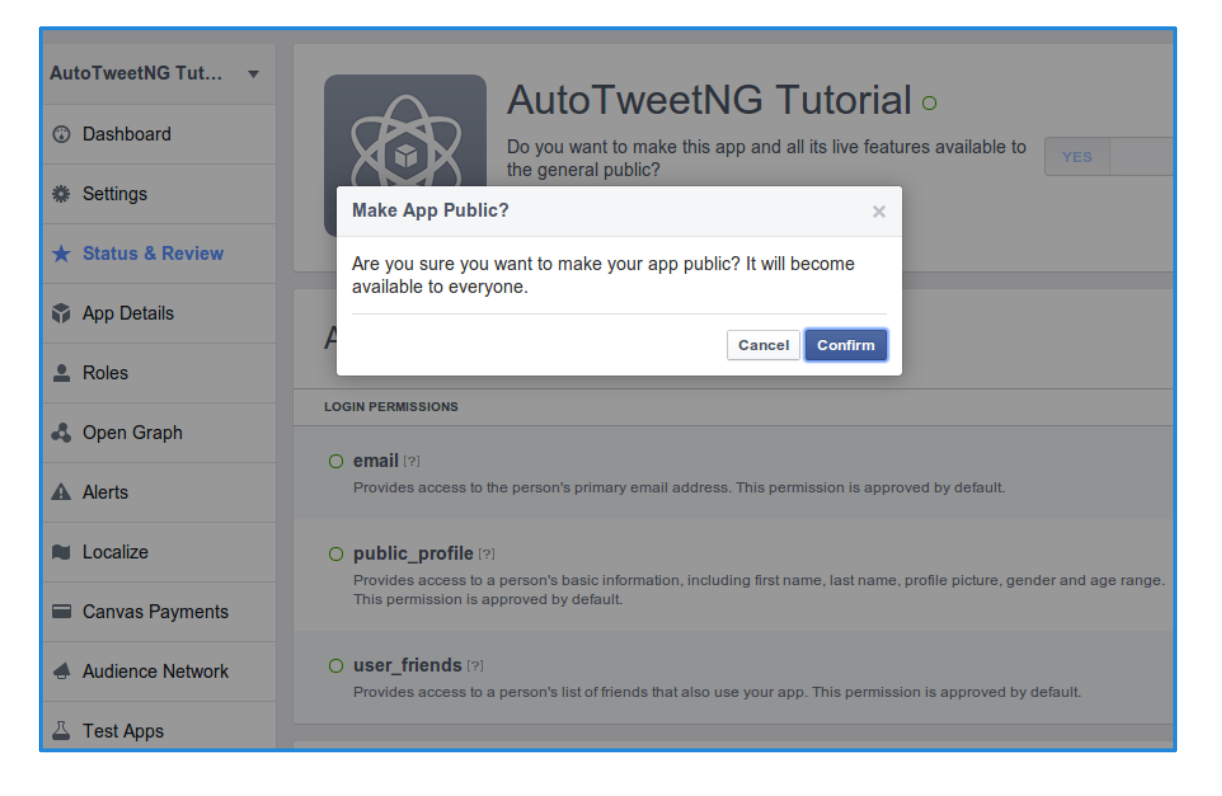

Now, you have your own:

- App ID
- App Secret

#### *Don't forget to :*

*● Make it public*

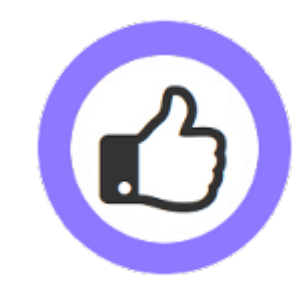

**Create a Facebook App**

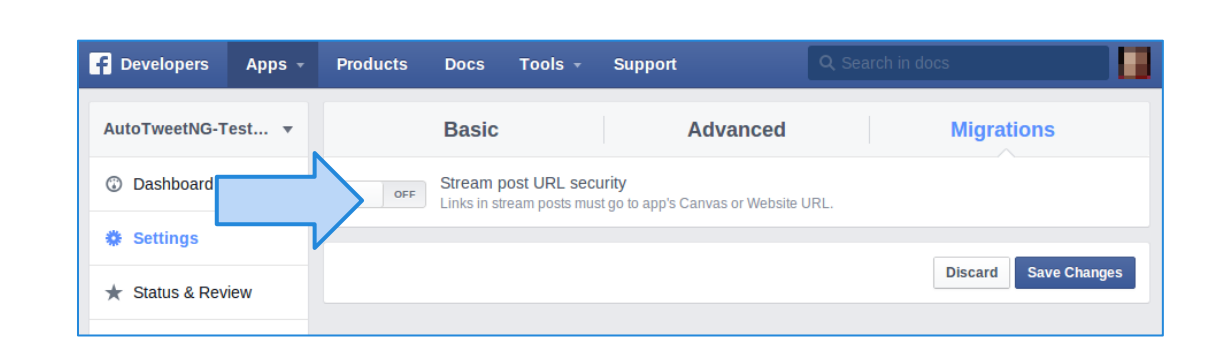

#### Now, you have your own:

- App ID
- App Secret

#### *TIP*

*● Make sure "Stream post URL security" is Off*

This setting allows Url Shorteners usage, or a different domains.

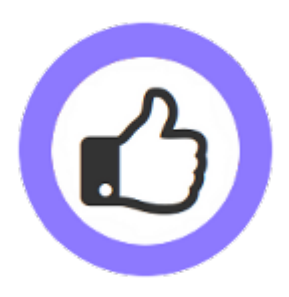

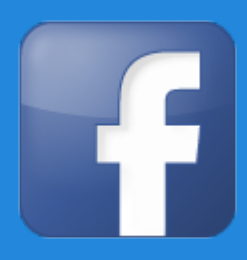

- Back to the channel configuration
- Fill the form: App Id, and App Secret
- Continue with steps: 2. Authorization and 3. Channel Selection

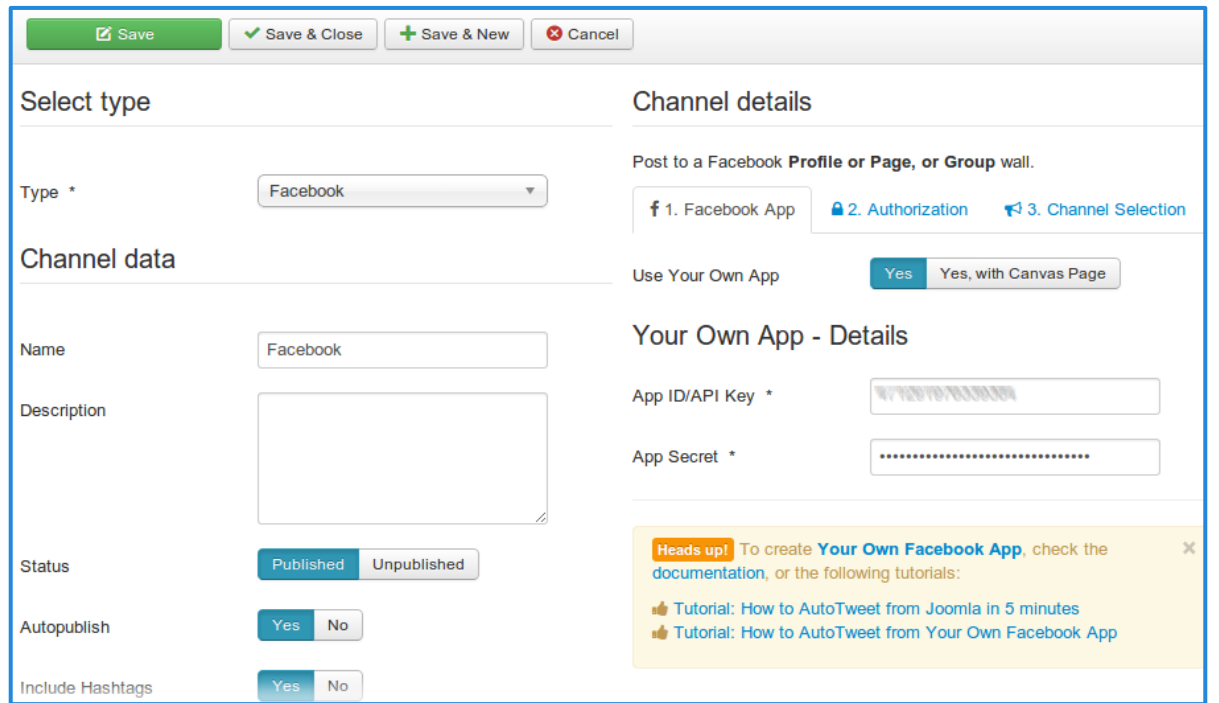

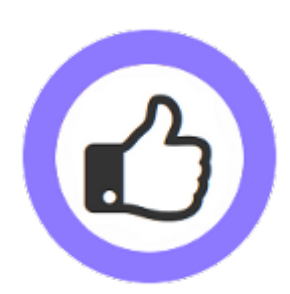

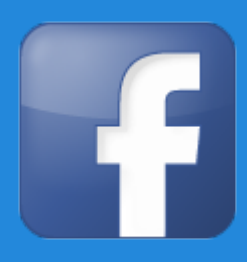

#### ○ Step 2: Authorize the App in the Facebook Account

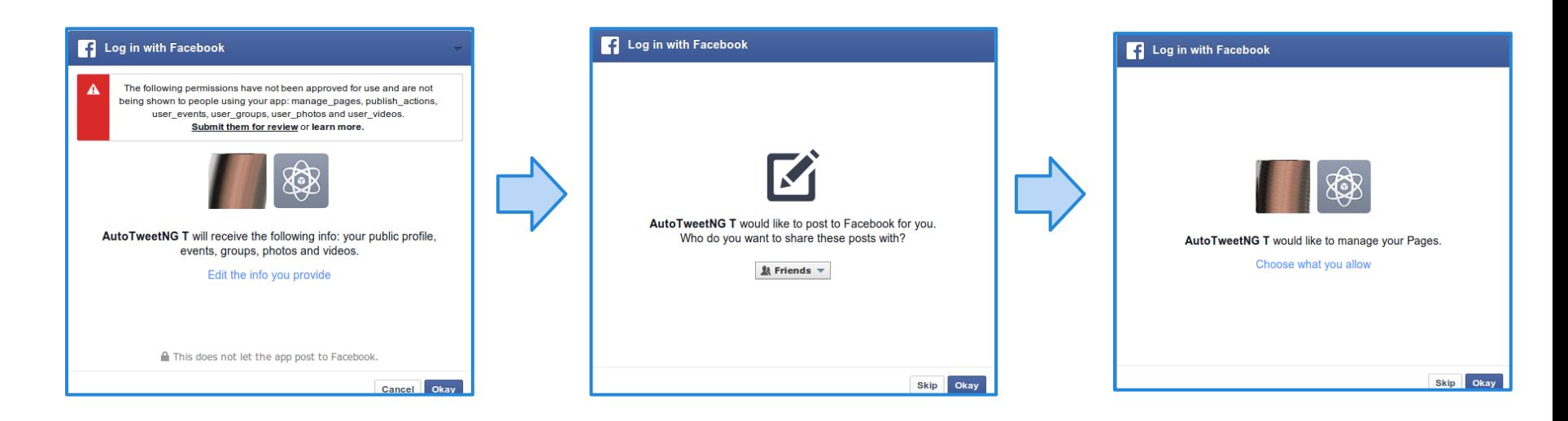

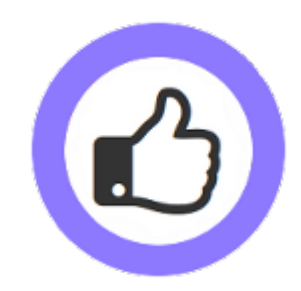

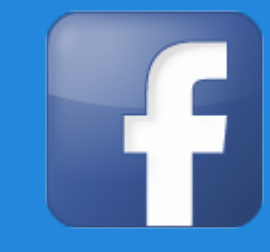

○ After the authorization, the Facebook application provides the Access Token to validate and fill the User-ID.

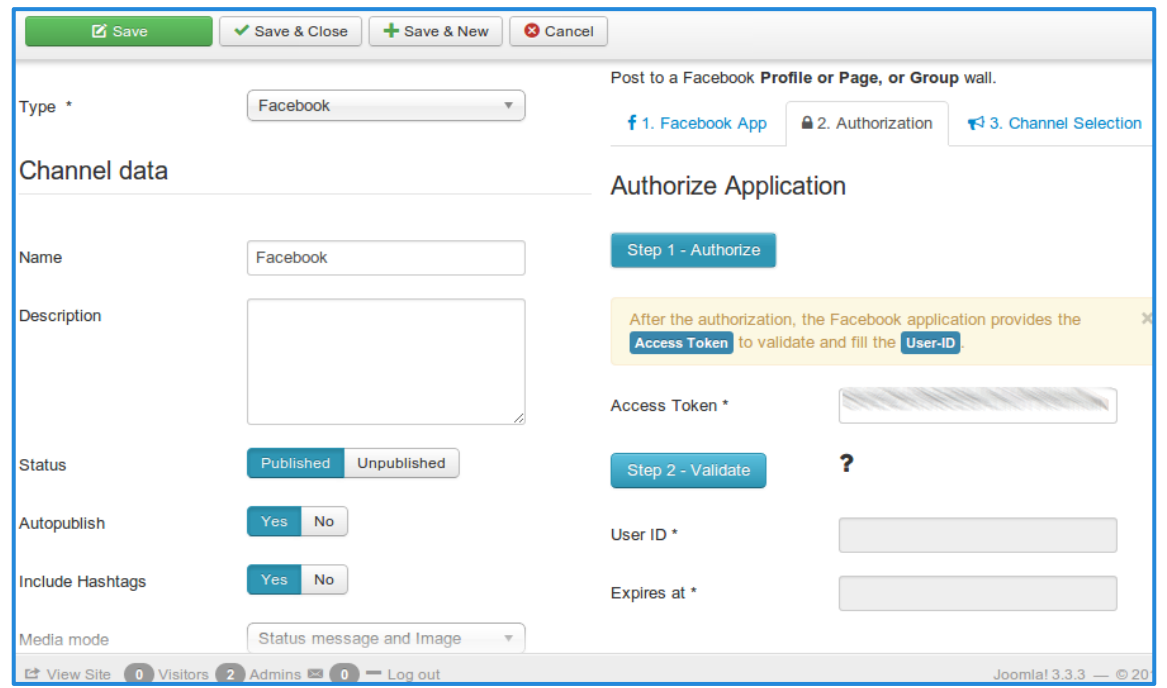

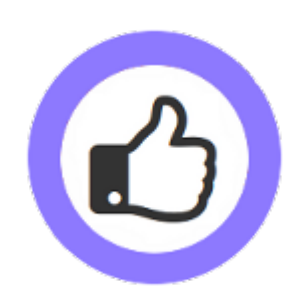

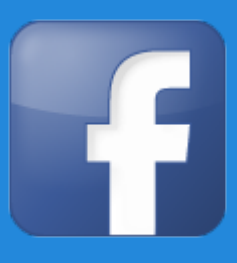

○ Validate the Access token and the User ID will be filled

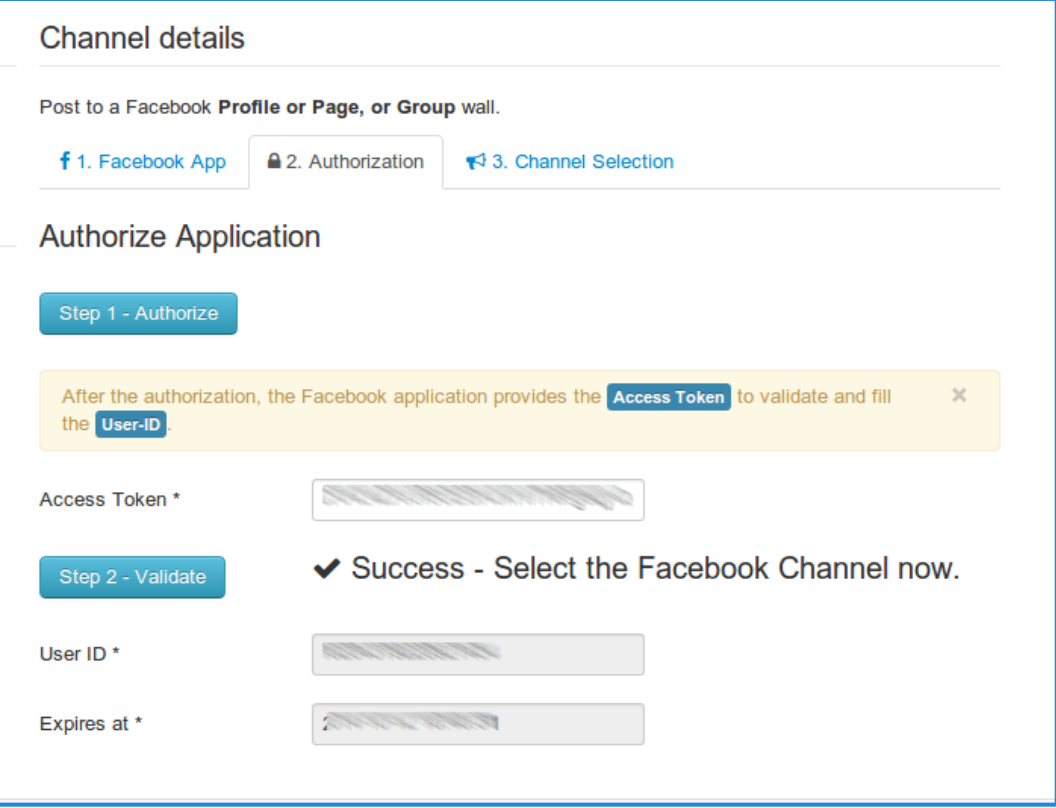

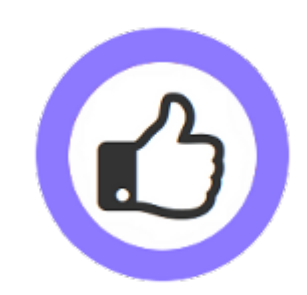

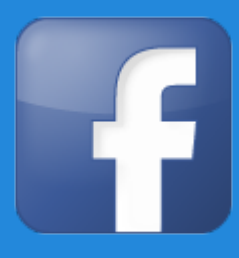

- Select the specific Facebook channel (Page, group, or profile)
- Validate Channel and Save

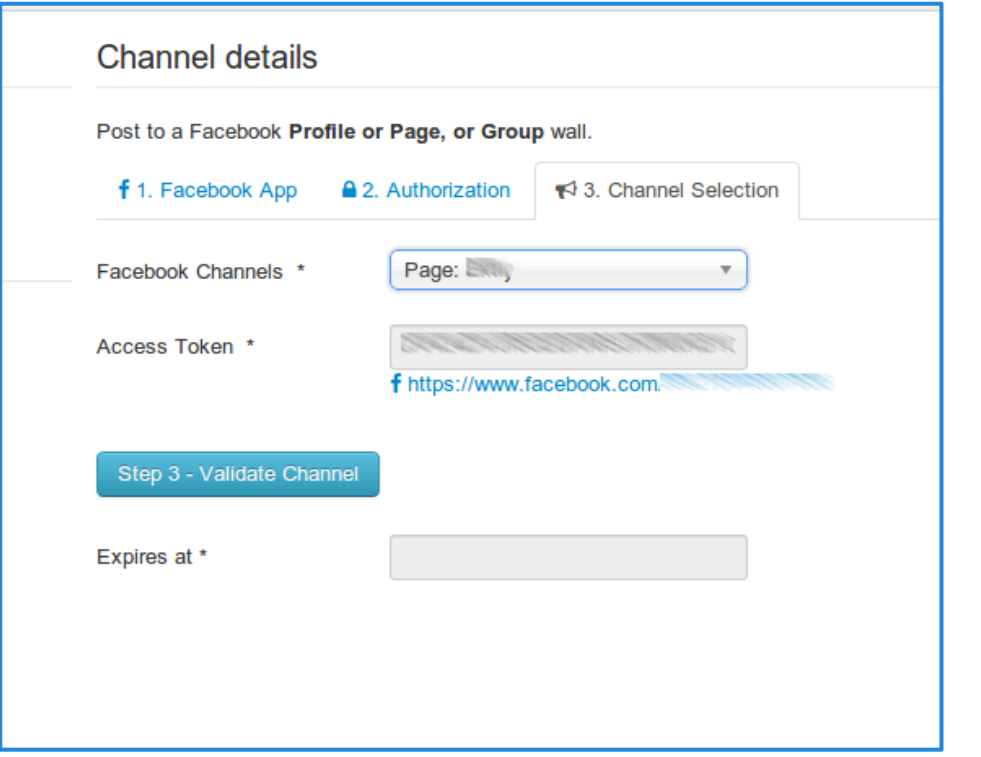

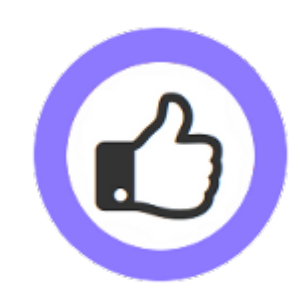

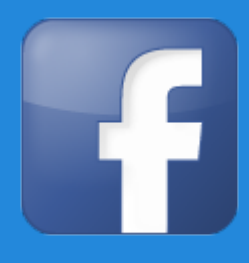

#### **AutoTweetNG is ready to publish!**

- A new authorization Access token has been granted.
- A new Facebook Channel has been created.

By default, all new articles are going to be published to Facebook.

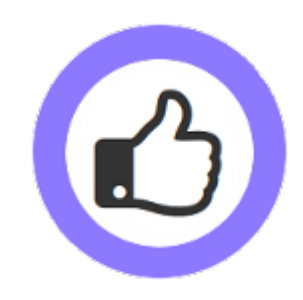

- Assign channel type and data
- Create your Twitter Authorization App
- Assign Channel details

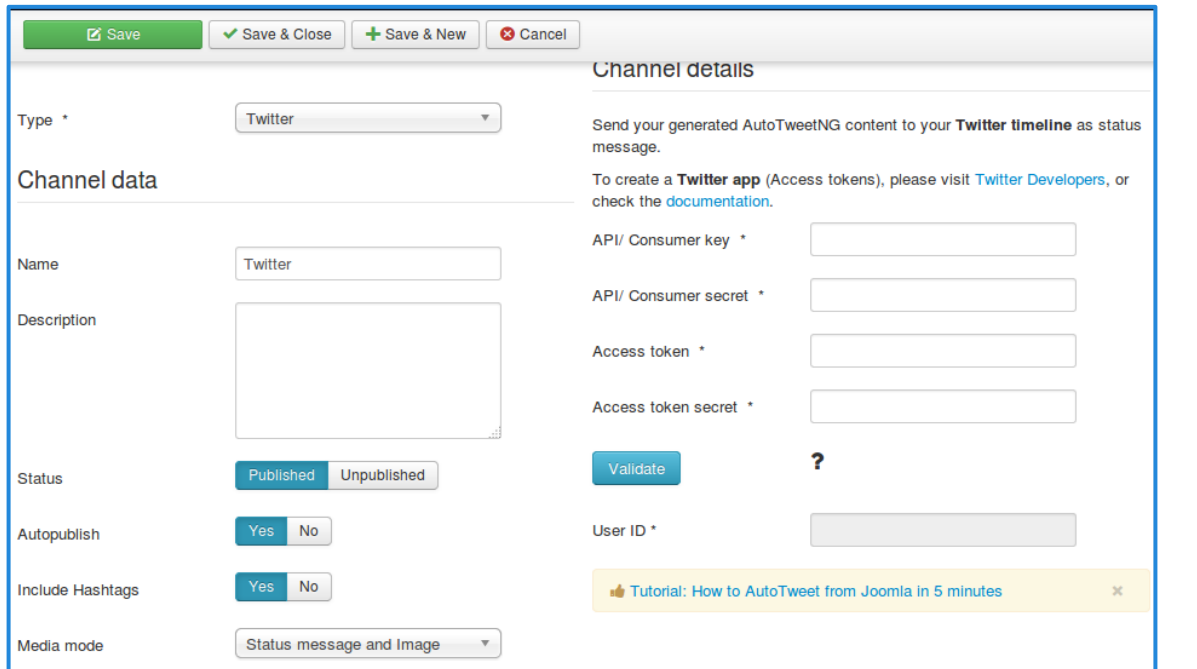

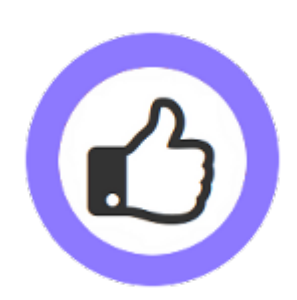

- o Login at<https://dev.twitter.com/> with your Twitter username and password
- $\circ$  Go to My applications and create an application to start using the Twitter API

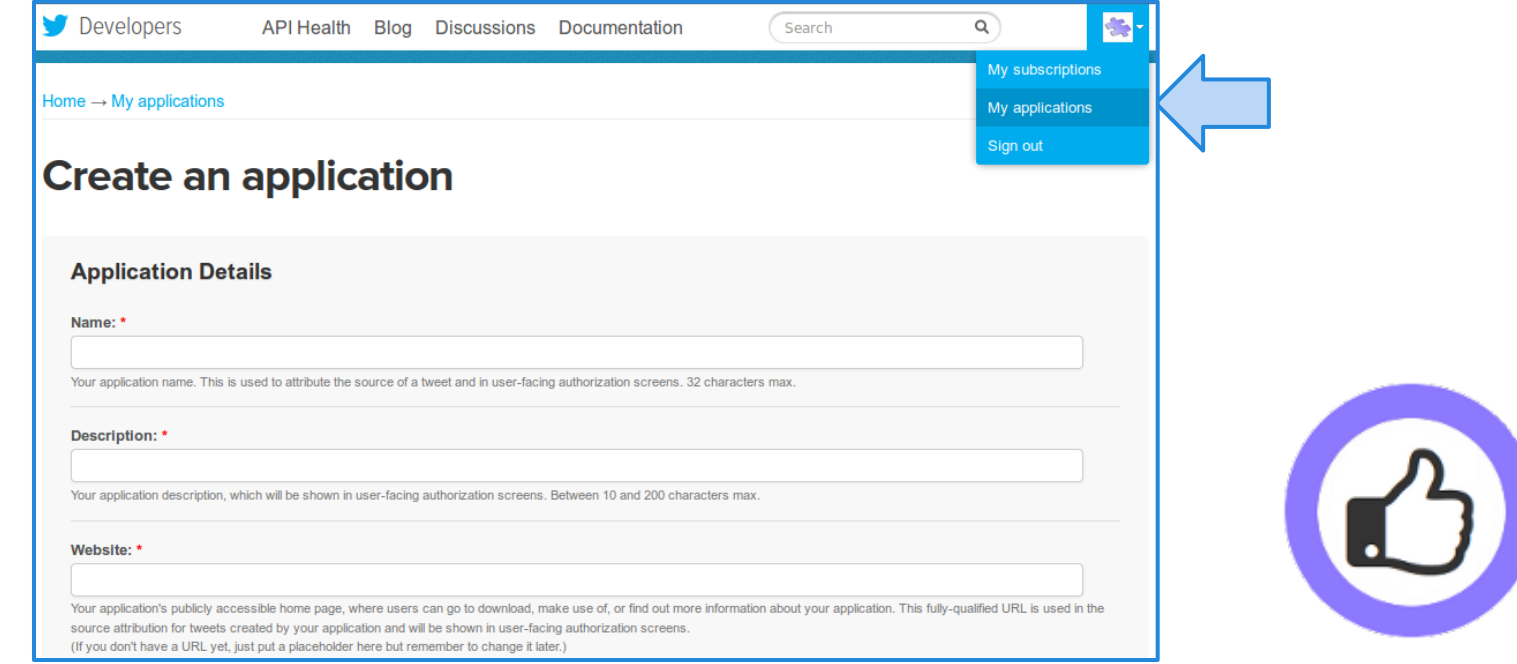

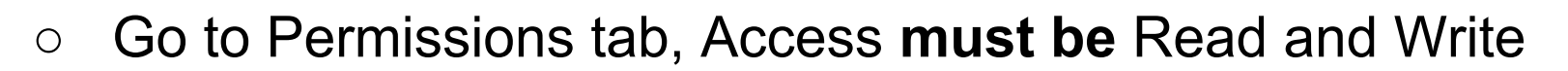

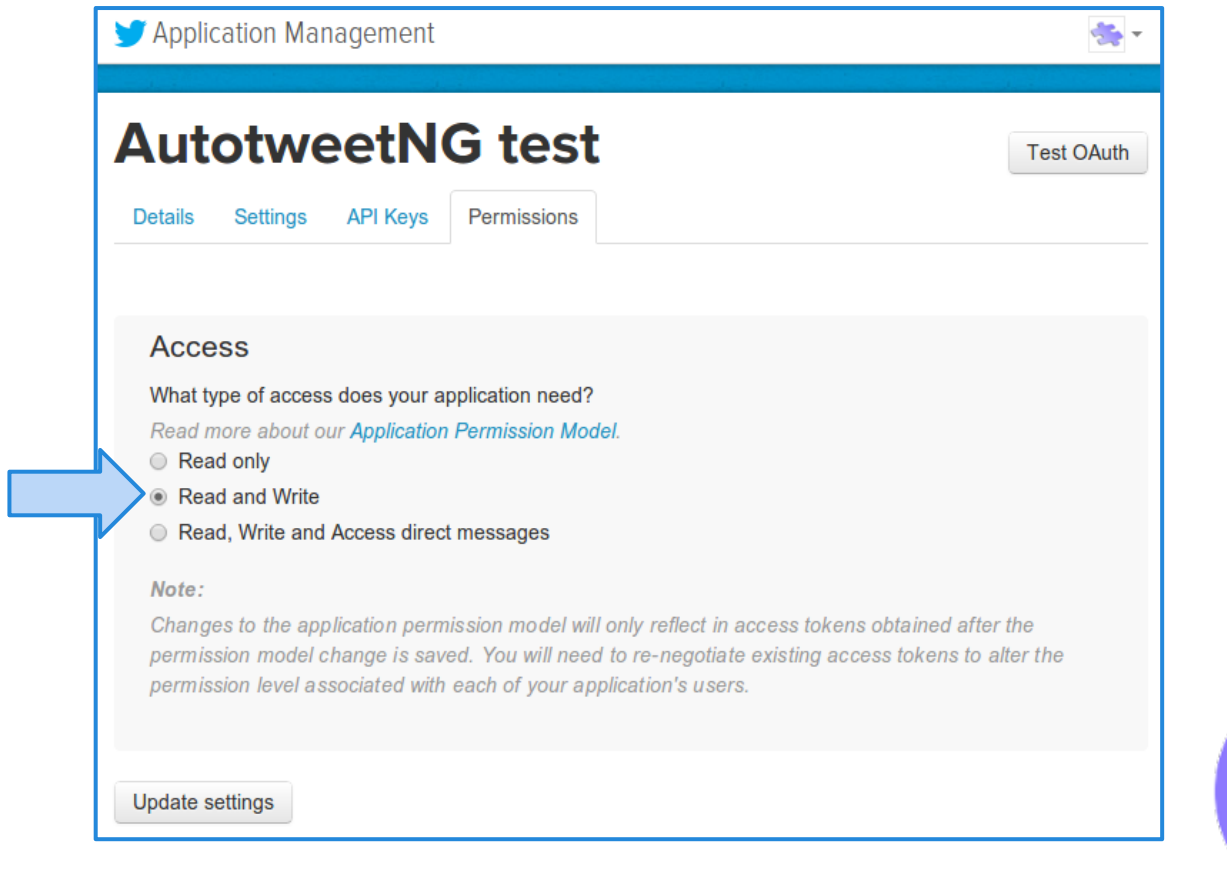

E

 $\mathbf{B}$ 

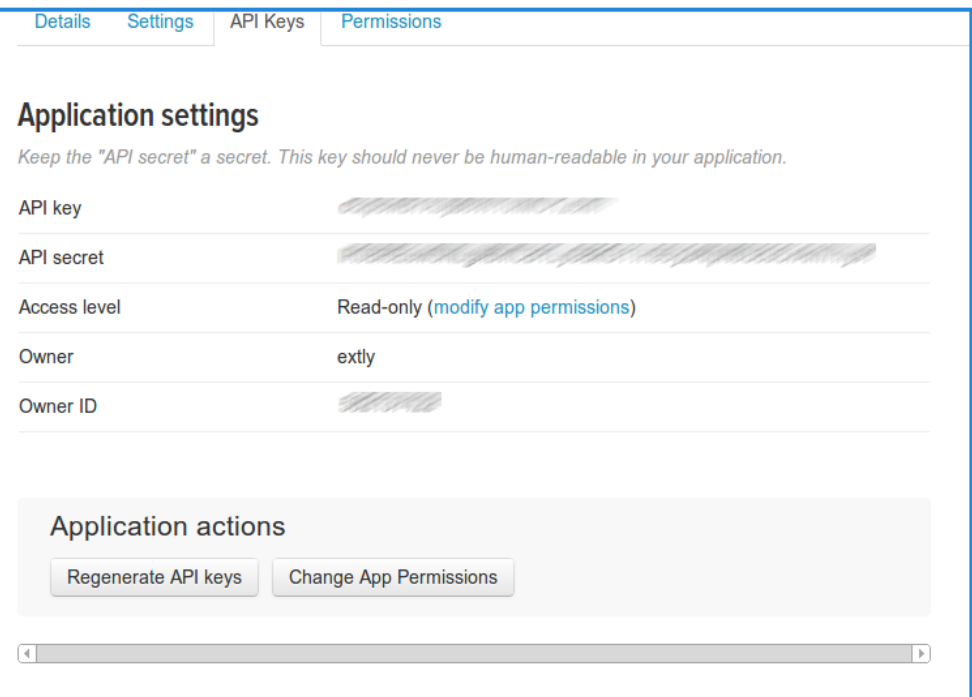

#### Your access token

You haven't authorized this application for your own account yet.

By creating your access token here, you will have everything you need to make API calls right away. The access tok your application's current permission level.

**Token actions** 

C

Tab, OAuth settings. ○ Press "Create my access token"

Keys, check API Keys

○ You already have your

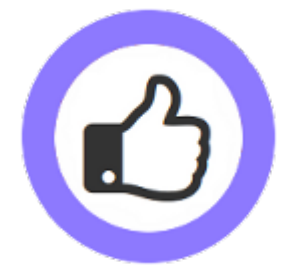

Create my access token

○ Copy and paste your keys in the channel data

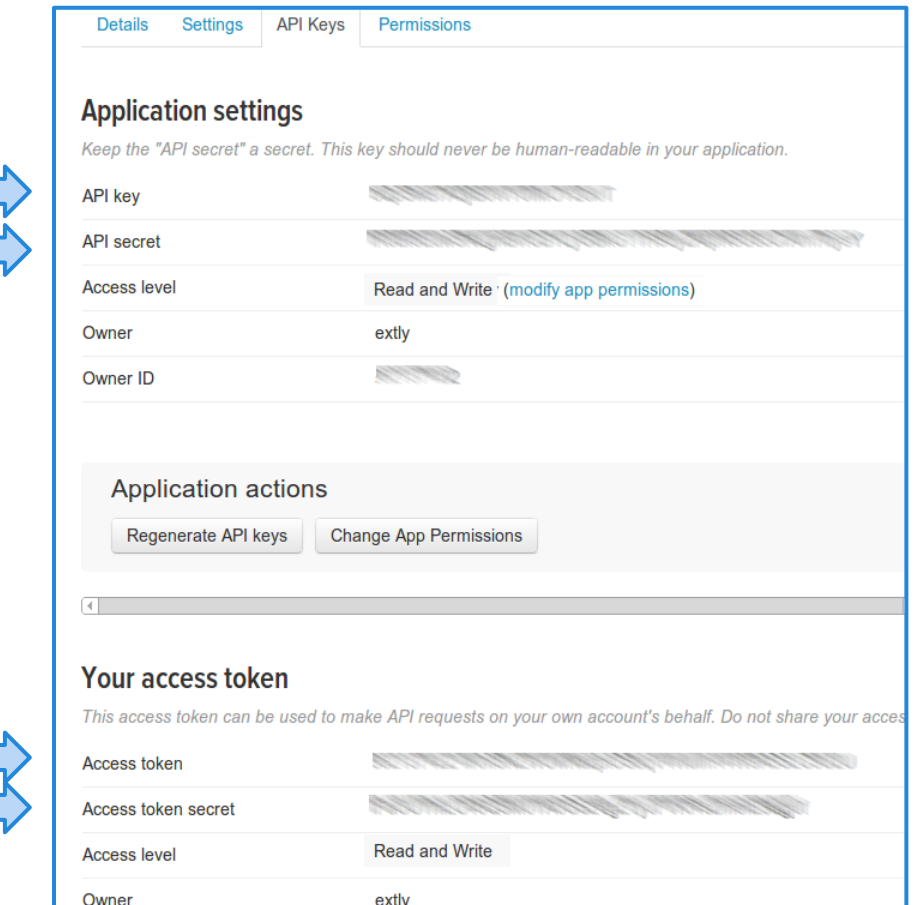

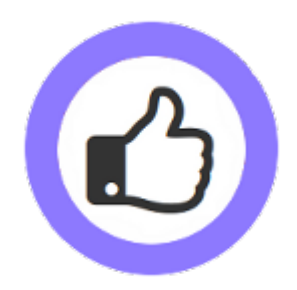

○ Copy and paste your keys and token in channel details

○ Click on Validate and the User ID will be filled

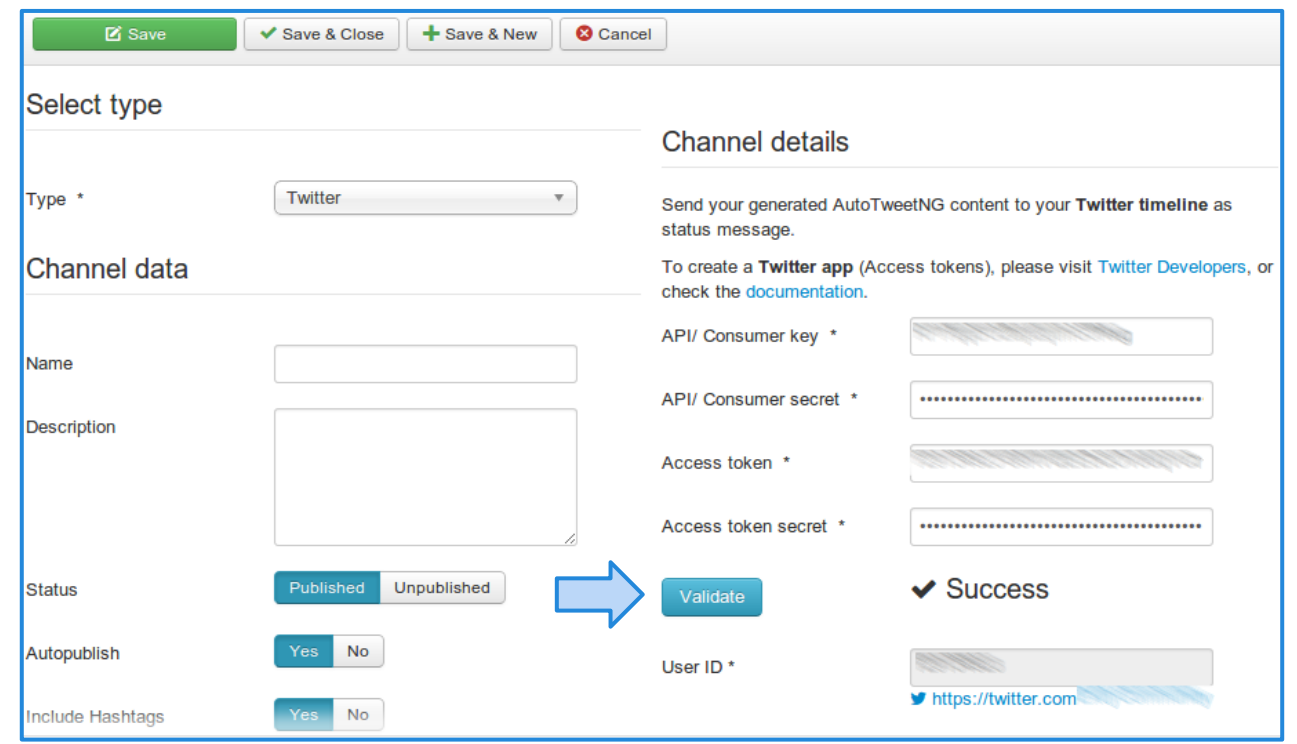

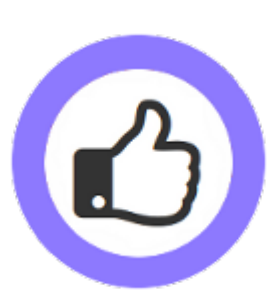

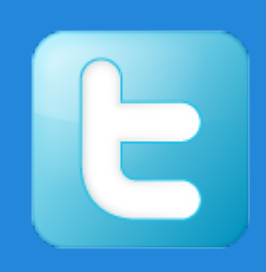

#### **AutoTweetNG is ready to publish!**

- A new Twitter App, keys and tokens have been created.
- A new Twitter Channel has been created.

By default, all new articles are going to be published to Twitter.

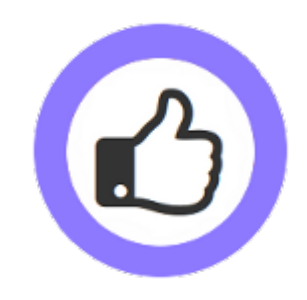

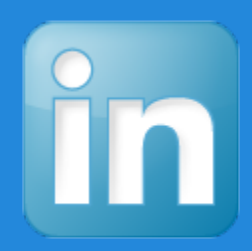

- Every Profile, or Group is a different channel.
- A channel access requires the account authorization.

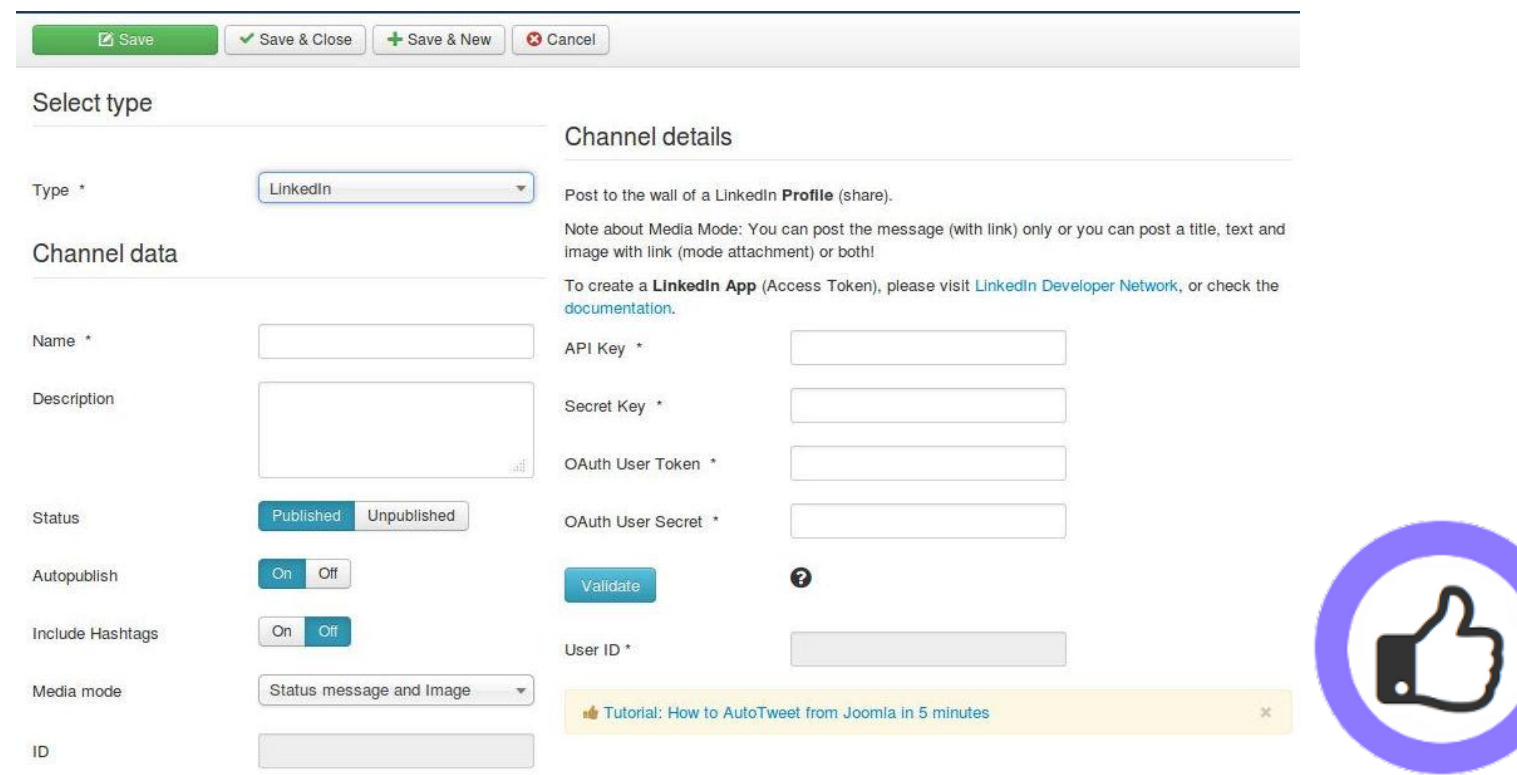

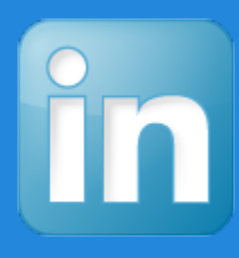

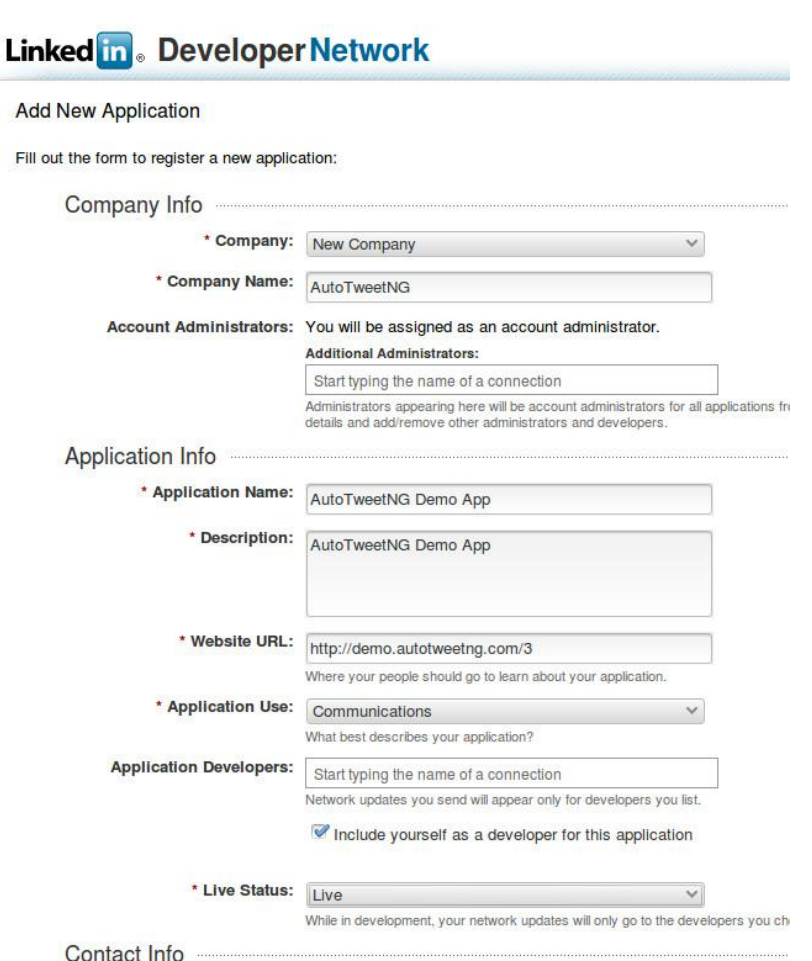

o Login at [https://developer.](https://developer.linkedin.com/)

[linkedin.com/](https://developer.linkedin.com/) with your LinkedIn

username and password

○ Go to API Keys and click on Add

New Application

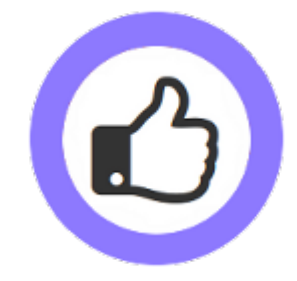

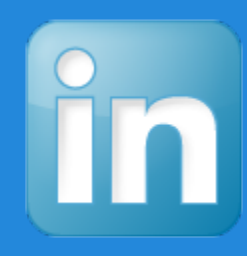

#### Linked in Developer Network

Your application was successfully created.

**Application Details** 

Company:

AutoTweetNG

**Application Name:** 

AutoTweetNG Demo App

**API Key:** 

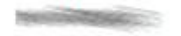

**Secret Key:** 

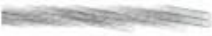

**OAuth User Token:** 

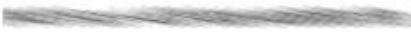

**OAuth User Secret:** 

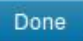

- You have your Keys & Tokens
- Remember to enable these permissions

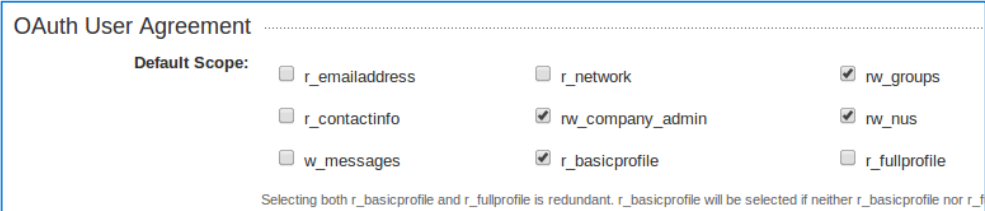

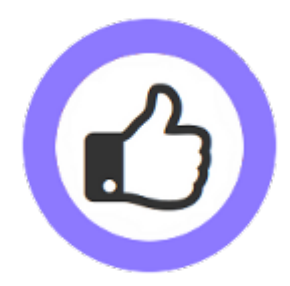

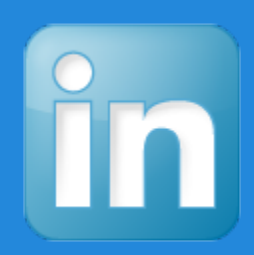

- Copy and paste your keys in the channel data
- Click on Validate and the User ID will be filled

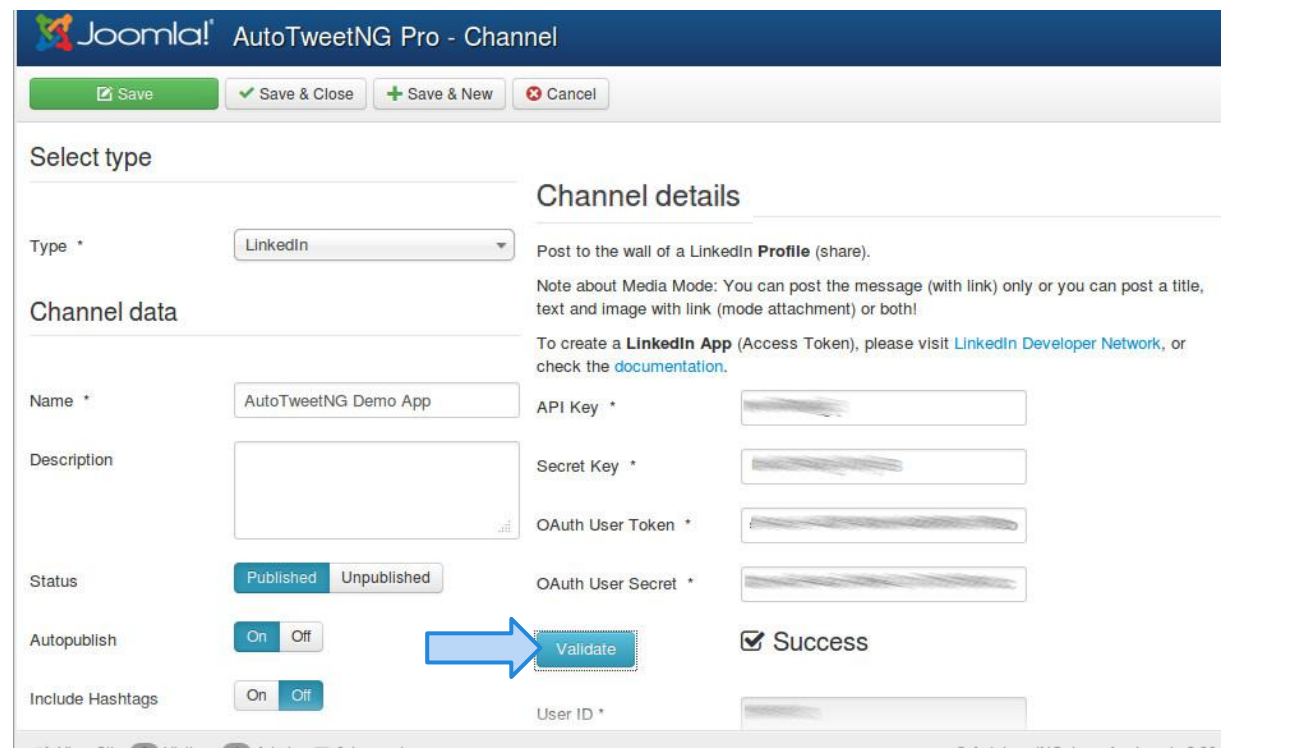

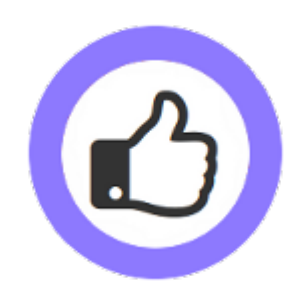

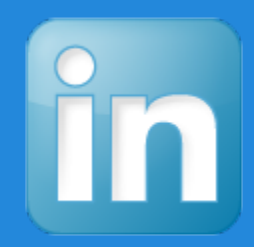

#### **AutoTweetNG is ready to publish!**

- A new LinkedIn App, Keys and tokens have been created.
- A new LinkedIn Channel has been created.

By default, all new articles are going to be published to LinkedIn.

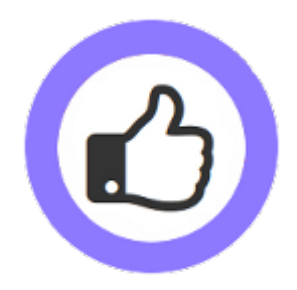

#### **Create a test article**

- 
- 2. Check the Requests list 5. Check Facebook,
- 3. Wait 3 minutes, visit the frontpage Twitter, or LinkedIn
- 1. Create an article **4. Check the Posts list** 
	-
	-

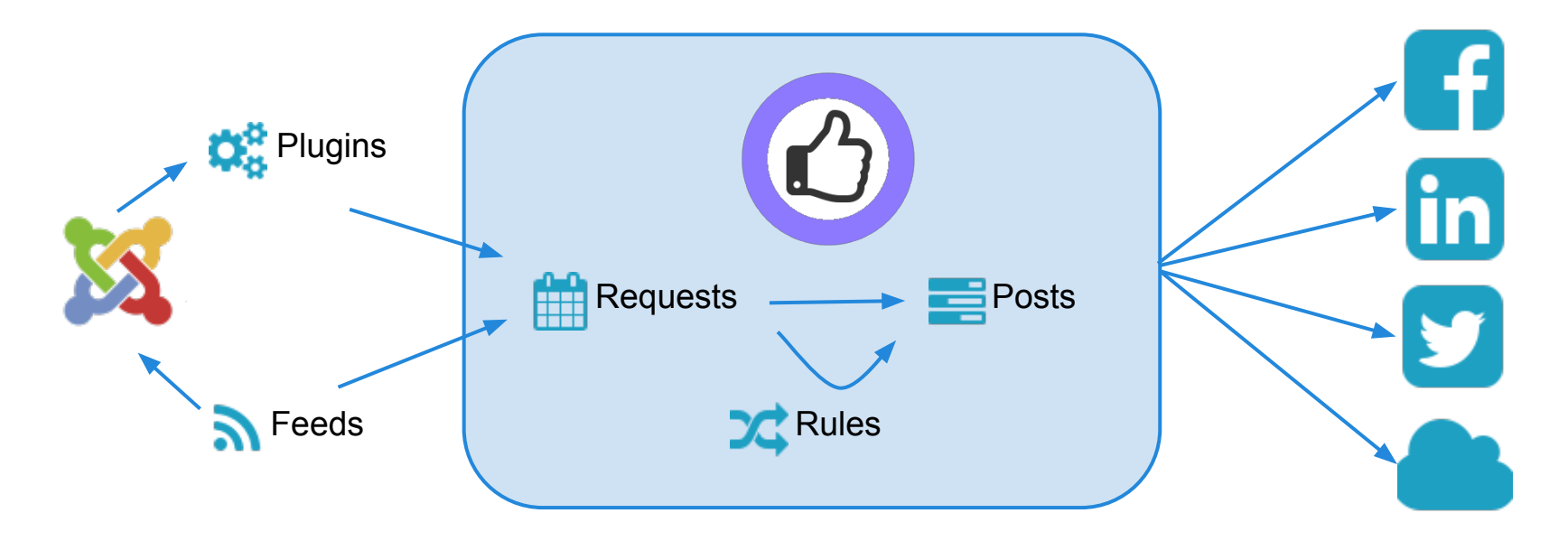

### **Advanced: Posting on page load vs cronjob task**

There's always a delayed publication, caused by Social Channel API processing times. By default, only when front pages are visited Requests and Posts are processed by the Automator plugin (every 2-3 minutes). The processing modes are:

- 1. **Manual**, you can push a request of the queue
- 2. **Automator Plugin**, on front-site page load requests are processed
- 3. **Cronjob task**, for heavy loads, on periodic command line calls requests are processed
- 4. **Web Cronjob task**, to schedule a periodic page load to process requests

#### **The Automator Plugin is the most common solution.**

To configure the Cronjob task, you must run the command line:

php -f /[PATH\_TO\_JOOMLA\_ROOT]/cli/autotweetstartcronjob.php

#### Or, to run the Web cron job task (AutoTweetNG / Joomcial v7.3.1, or superior):

wget -O /dev/null "http://www.yoursite.com/index.php?option=com autotweet&view=cron&task=rukey=Secret"

#### Enable and configure cronjob mode in AutoTweetNG backend parameters. Options / Cronjob mode / Cron mode = On.

Reference: [User Manual: Automating your social publishing](http://documentation.extly.com/autotweetng_joocial/cronjob.html)

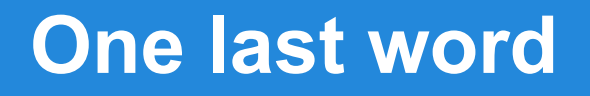

#### We love your feedback, it's our way to improve.

This presentation was created with your help.

Please post a rating and a review at the #JED It really helps ;-)

> Support: <http://support.extly.com> Community Forum Support: <http://www.extly.com/forum/index.html>

> > Twitter [@extly](http://www.twitter.com/extly) Facebook [facebook.com/extly](https://www.facebook.com/Extly)

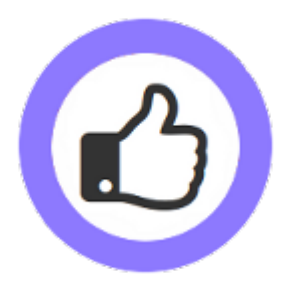